# **Query Builder**

The purpose of the Query Builder is to provide an environment to:

- 1. Review the automatically-built structure of the query code from [Search Exploration](https://wiki.nested-knowledge.com/doku.php?id=wiki:autolit:search:exploration)
- 2. Test the query on PubMed to see all records returned (as well as the total number of records).
- 3. Append any further strings to your query (such as standard negations regarding study type or date).

## **How to use Query Builder**

### **Navigate to the Query Builder**

 $\Box$  Search Exploration: Atypical Antipsychotics for Schizophrenia ∙ö ⊂  $1/1$  $\odot$  $\overline{O}$ Add a PICO element: **Nest Hom** Population Intervention ö Outcome Dashbo<br>Settings  $\overline{\text{Schizophrenia} \times}$ **(Atypical Antipsychotics X)** Quality of Life  $\vert \times \rangle$  Disability  $\vert \times \rangle$ Type  $\overline{\bigtriangledown}$  Neg ated Flement Population Ć Risperidone & Aripiprazole & Positive and Negative Syndrome! Clozapine <sup>89</sup> and Negative Syne  $\sim$  1/1 **Literature Search** Other Sources<br>Duplicate Revi<br>Search Explora Abstracts Robo Topics | Keywords ) PICO Detail **Query Builder** Population **Definition** Intervention Outcome Risperidone<br>
Quetiapine<br>
Clozapine<br>
Clozapine<br>
Antipsychotics<br>
Afypical<br>
Afviniorazole Quality Of Life<br>Positive<br>Symptoms<br>Negative<br>Social Functioning<br>Weight Gain<br>Paper Screening  $7159$ Patients Click a concent to view its MeSH Definition Patients<br>Schizophenia<br>People<br>Atypical<br>Antipsychotics<br>Schizophrenic<br>Participants<br>Schizoanfective Disorder<br>Diannosed **Configure Scre Tagging Configure Tagging** Panss **Extraction** Aripiprazole<br>Ziprasidone **Bprs**  $Qol$ Diagnosed **Configure Extraction** Tolerability Symptoms<br>Adults Haloperido Adverse Events Placebo Schizophrenia **Study Inspector** Age Chlorpromazine Antipsychotic Fluphenazine Cost-effectiveness Treatmen Sertindole<br>Zotepine Depressive Symptoms Synthesis Years Efficacy Efficacy<br>Extrapyramidal Symptoms<br>Patient Satisfaction<br>Psychopathology<br>Texphotic Symptoms<br>Tratatment<br>Adverse Effects<br>Brief Psychiatric Rating Scale<br>Incidence<br>Relance **Manuscript Edit** Antipsychotic Medication Flupenthixol **Abstract Editor**<br>Export Depression<br>Negative Palineridon Negative<br>
Dutpatients<br>
Psychotic Disorders<br>
Study<br>
Suffering<br>
Treated With<br>
O<br>
O<br>
O<br>
Sucher Exacerbations<br>
Sucher Study<br>
D<br>
Sucher Study<br>
Sucher Study<br>
D<br>
Sucher Study<br>
D<br>
Sucher Study<br>
D<br>
Sucher Study<br>
D<br>
Sucher Study<br>
D<br> Antipsychotic Drugs  $\frac{C}{C}$ <br>Rla Riai<br>Antipsychotic<br>Lai<br>Olz<br>Oral<br>Oral Relapse Relapse<br>Safety<br>O  $100$  $\overline{0}$  $\overline{20}$  $40$ 60  $20$  $40$ Frequency Frequency Frequency

You can get to Query Builder from the AutoLit Menu or directly from Search Exploration.

### **Auto-Generate based on PICO elements**

Auto-Generating will pull the full, updated query from Search Exploration.

Last update: 2022/11/20 wiki:autolit:search:query\_builder https://wiki.nested-knowledge.com/doku.php?id=wiki:autolit:search:query\_builder&rev=1668914646 03:24

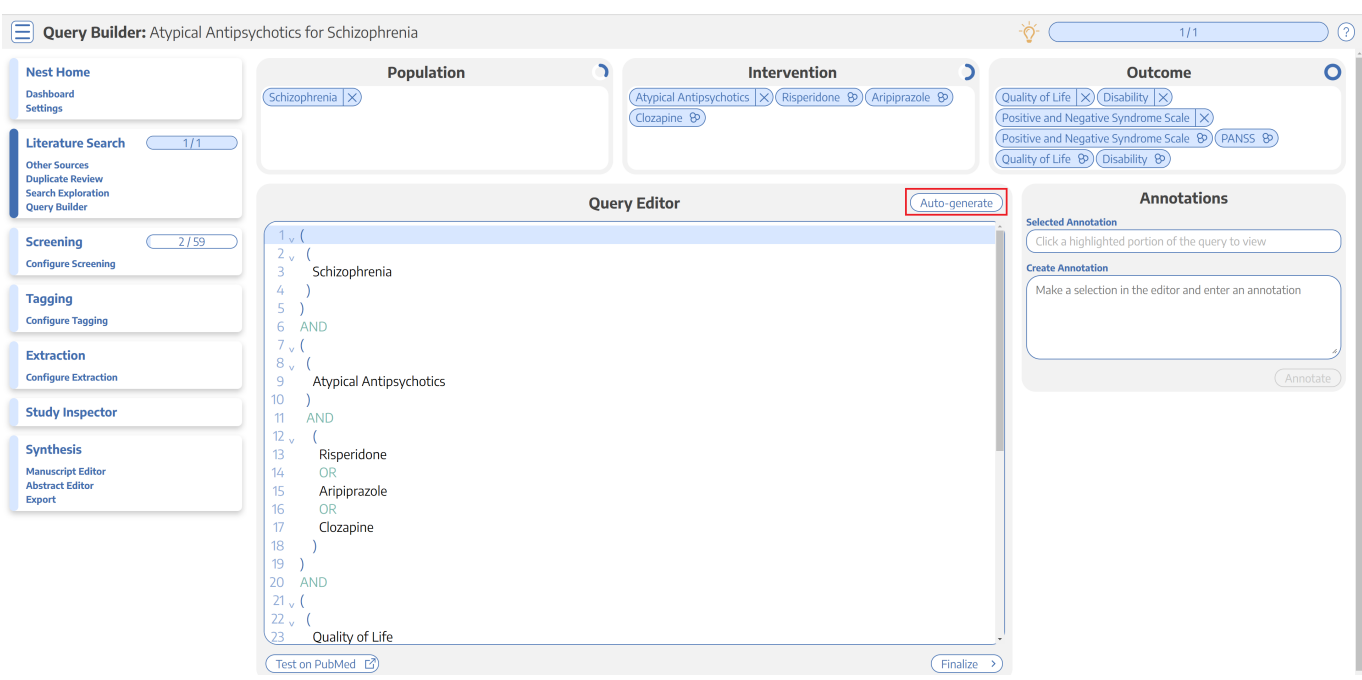

**Note:** After the first time you proceed from Search Exploration to Query Builder, changes to Search Exploration will **ONLY be populated to the Query Builder** if you select "Auto-generate". This is to prevent accidental overwriting of your Query Builder content.

### **View and Modify your Query**

In the Query Editor, you can add, edit, or delete rows of content. The Parentheses and Boolean operators (AND/OR/NOT) are provided in their own rows, and any edits you make will be saved toward

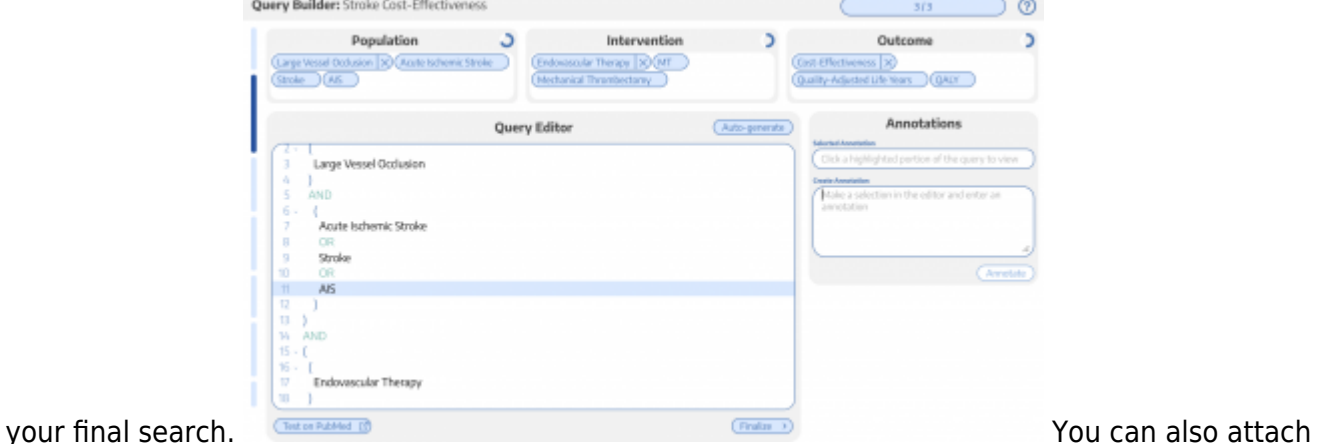

Annotations to any row, which will be saved in Query Builder to provide context and history of the rationale for your search construction.

#### **Test on PubMed**

If you select Test on PubMed, it will open a new tab running your query directly on PubMed. Use this feature to ensure that the structure of your query functions (e.g. parenthesis matching) and view the number and content of your search results.

### **Finalize Query and Send to Literature Search**

When finished reviewing your query, select Finalize to send your query forward to your final [Literature](https://wiki.nested-knowledge.com/doku.php?id=wiki:autolit:search:execute)

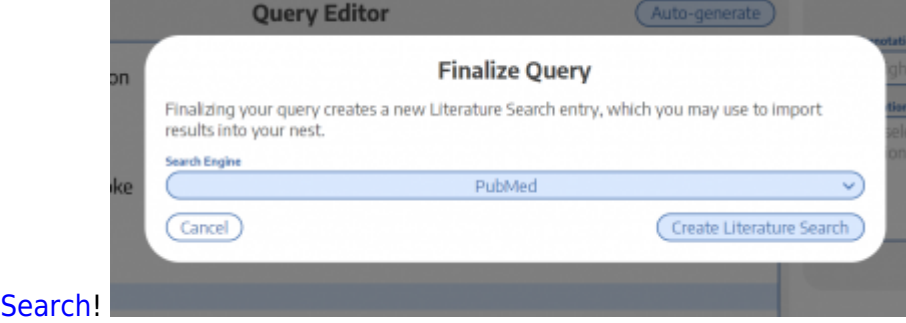

From: <https://wiki.nested-knowledge.com/> - **Nested Knowledge**

Permanent link: **[https://wiki.nested-knowledge.com/doku.php?id=wiki:autolit:search:query\\_builder&rev=1668914646](https://wiki.nested-knowledge.com/doku.php?id=wiki:autolit:search:query_builder&rev=1668914646)**

Last update: **2022/11/20 03:24**